## การเชื่อมตอเครือขาย eduroam ดวยบัญชีผูใชของมหาวิทยาลัย PBRU Account บน Windows 10

1. คลิกเลือกสัญลักษณ์ <del>(นี</del>้อิ การเชื่อมเครือข่าย มุมด้านล่างขวามือ คลิกเลือกเชื่อมต่อ eduroam > คลิก Connect automatically > คลิก Connect

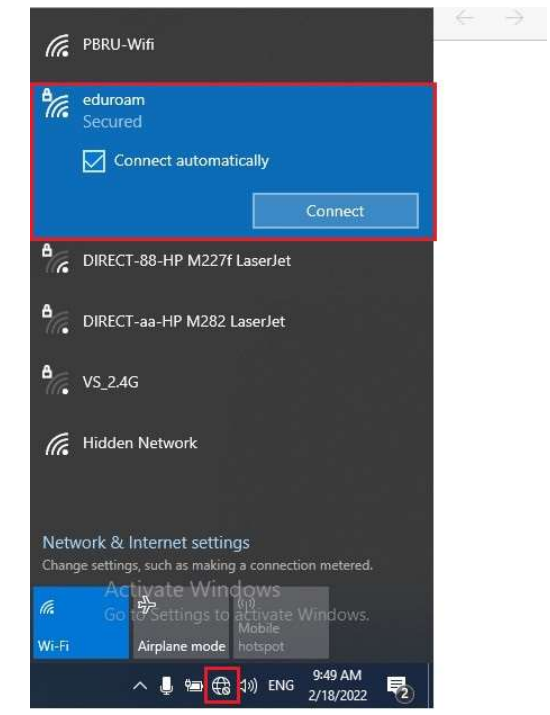

2. กรอก username และ password ดวยบัญชีผูใชของมหาวิทยาลัย ตามดวย @pbru.ac.th > คลิก OK

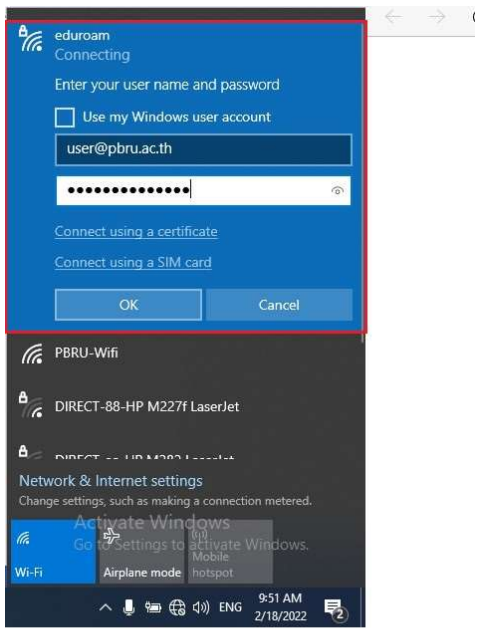

3. คลิก Connect เพื่อยืนยันการเชื่อมตอเครือขาย eduroam

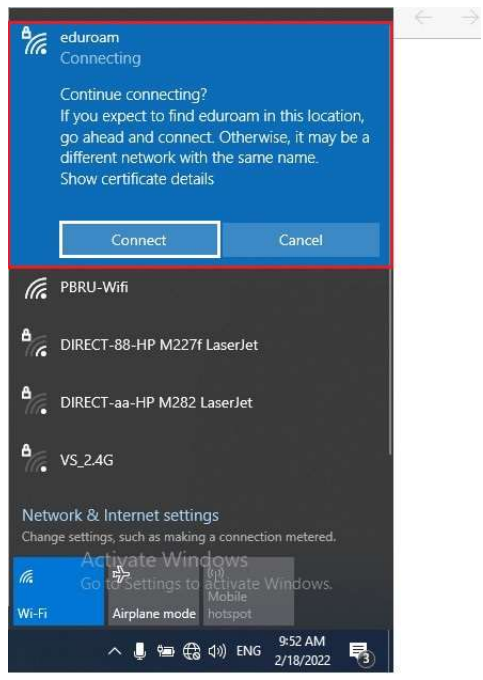

4. การเชื่อมต่อเครือข่าย eduroam สำเร็จ

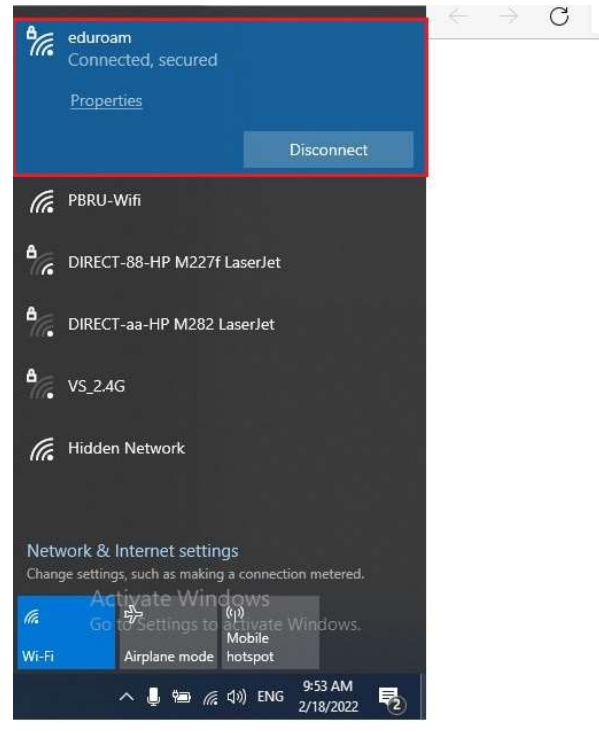

5. หากต้องการยกเลิกการเชื่อมต่อ ให้ คลิก Disconnect และไม่ให้ระบบจำการลงชื่อเข้าใช้งานให้ คลิกขวา เลือก Forget

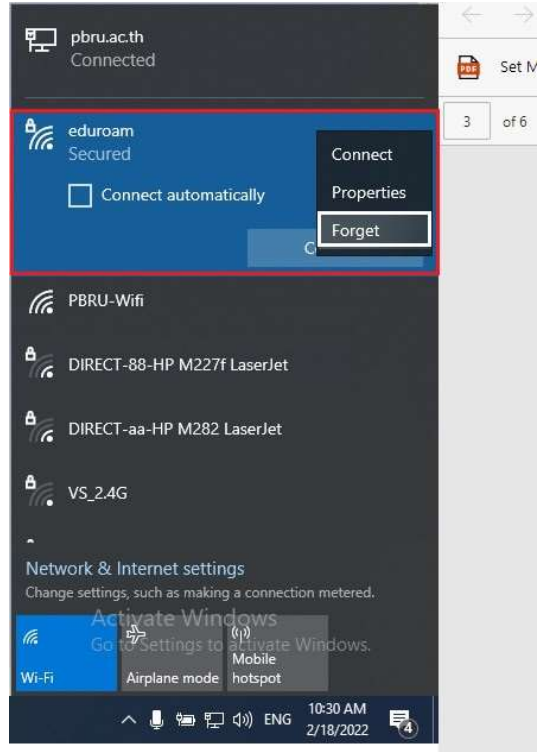